#### **Hvordan kommer jeg på internettet via skolens elevnet fra en Windows7-maskine**

1) Det allerførste, du skal gøre, er at oprette forbindelse til skolens trådløse elev-net. Find det trådløse netværks-ikon til højre, i bunden af skærmen (med mindre du skal bruge et indbygget program på din computer, der styrer dine netforbindelser)

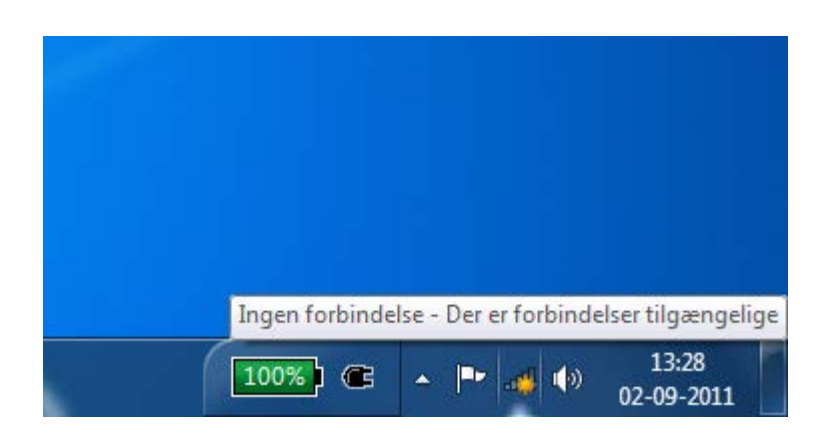

Der er med en gul stjerne markeret, at der ikke er nogen netværksforbindelse. Klik på ikonet og et vindue i stil med dette popper op:

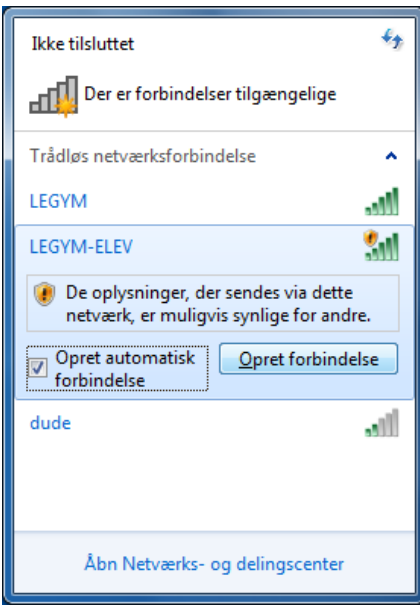

Klik på netværket Legym-Elev, sæt flueben som vist her og klik afslutningsvist på Opret forbindelse.

Herefter dukker dette skærmbillede op:

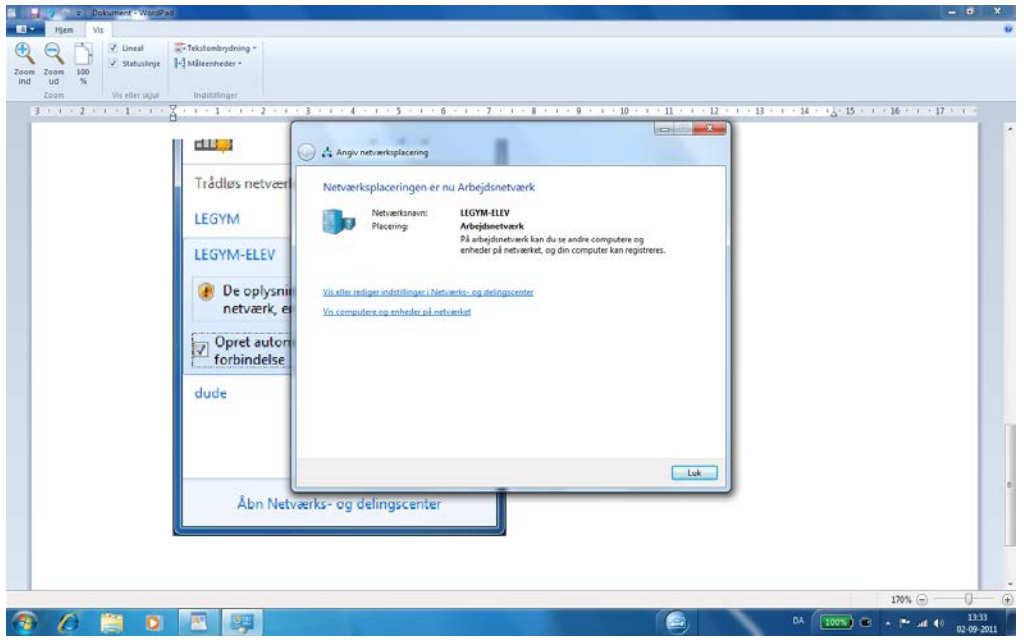

- 2) Og du er nu klar til at komme videre. Men for at dette kan ske, skal vores system sige god for at lige præcis du via skolen skal have adgang til internettet. Dette får du lov til via nogle indstillinger i din internet-browser. Kernen i dette er, at der skal være et flueben i de såkaldte proxyindstillinger ved automatisk registrering. At kunne sætte dette flueben rigtigt nås via lidt forskellige veje i de forskellige browsere.
- *a) I Internet Explorer ser det således ud:*

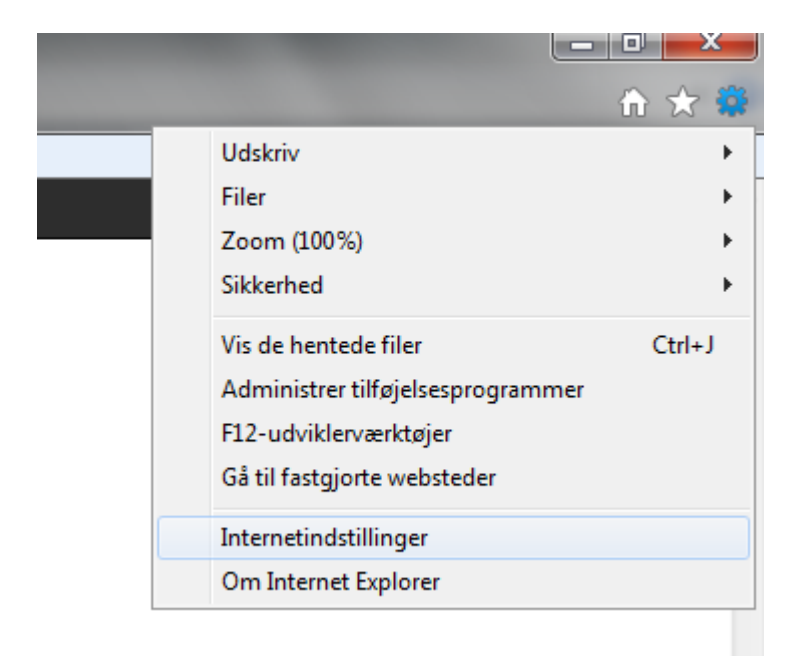

Klik på ikonet for Muligheder ( det tandhjulslignende ikon længst ude til højre) og klik herefter på Internetindstillinger. Så dukker dette skærmbillede op:

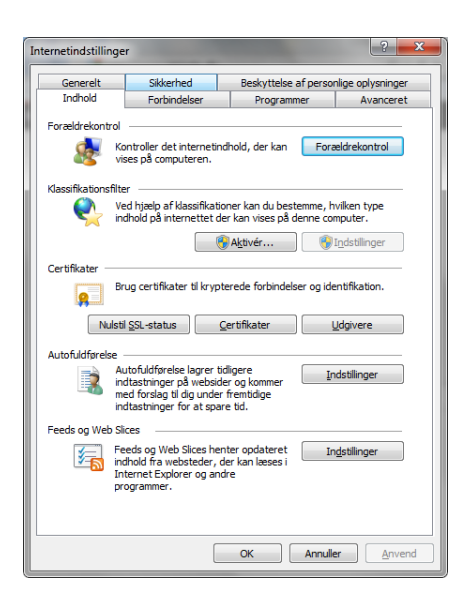

Klik på Forbindelser og herefter Lanindstillinger og sørg for at indstillingerne ser således ud:

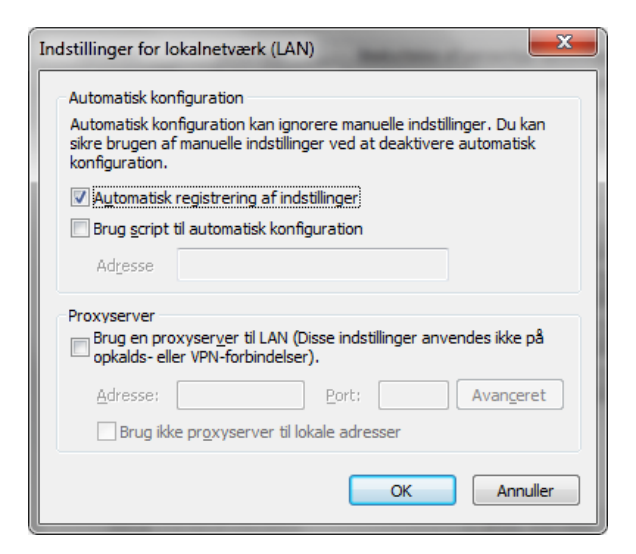

Start herefter Internet Explorer og du bliver bedt om at fortælle hvem du er. Udfyld ca. således:

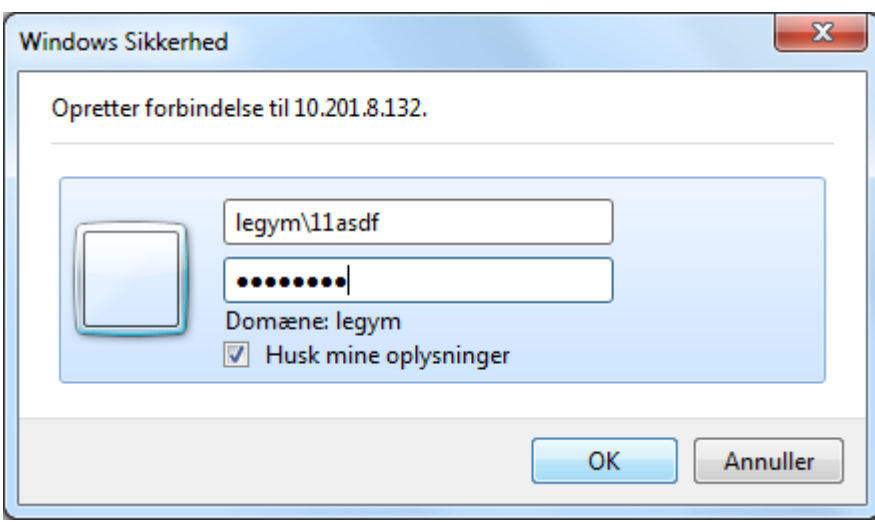

Herefter kan du komme på internettet.

## *b) I Firefox ser det således ud:*

Vælg i Firefox menulinjen Funktioner/Tools. Så kommer et skærmbillede i stil med dette frem

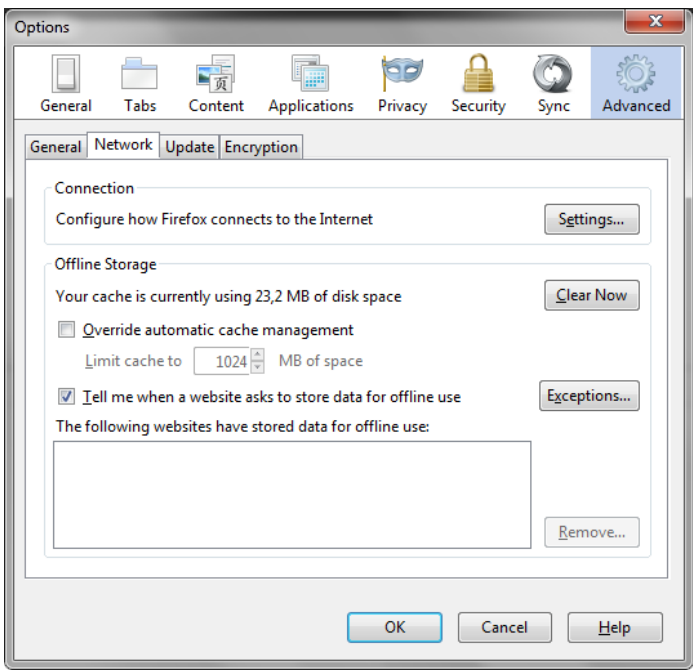

Klik på Advanced/Avanceret. Og vælg Indstillinger/Setting: og udfyld således:

![](_page_4_Picture_52.jpeg)

Klik Ok. Start Firefox og udfyld den boks der så dukker op således:

![](_page_4_Picture_2.jpeg)

#### c) Safari:

Klik på Indstillinger>Vælg>Avanceret >Proxyservere. Så dukker Windows Indstillinger for Egenskaber for Internet op. For den korrekte udfyldning her: se ovenfor under gennemgangen af indstillingerne for Internet Explorer. Start herefter Safari-browseren og udfyld pop-up-vinduet således:

![](_page_4_Picture_5.jpeg)

d) Chrome:

Klik på Værktøjsnøglen øverst til højre i skærmbilledet. (Tilpasning og handlinger for Google Chrome). Vælg i menuen, der så dukker op: Valgmuligheder. Klik herefter ude til venstre i skærmbilledet på den indstillingsmulighed, der hedder > Avancerede valgmuligheder og klik i de nye skærmbillede på >Netværk: Skift Indstillinger for proxy. Så dukker Windowsindstillingerne for Egenskaber for Internet op. Følg herefter anvisningerne fra beskrivelsen under punkt a) om indstillingerne i forbindelse med Internet Explorer.

Efter du har klikket på Ok for at bekræfte disse indstillinger, starter du Chrome og udfylder popup-vindue der dukker på, således:

![](_page_5_Picture_35.jpeg)

KN

# **MAC på LEGYM-ELEV**

For at få din MAC-computer til at fungere på skolens elev-netværk skal du gøre følgende:

Vælg indstillinger for netværk – her ser du et skærmbillede, der ser cirka således ud:

![](_page_6_Picture_19.jpeg)

Klik på den lille knap, med + på og klik derefter på "Vælg et netværk"

![](_page_6_Picture_20.jpeg)

### Klik på LEGYM-ELEV og vælg OK

![](_page_7_Picture_48.jpeg)

Bliver du herefter mødt af dette skærmbillede – så vælg "Tillad altid"

![](_page_7_Picture_3.jpeg)

Under Systemindstillinger>Netværk skal du sikre dig at der er sat flueben således ved Proxy-indstillinger og acceptere indstillingerne med at klikke på OK

![](_page_7_Picture_5.jpeg)